## **New Transaction/Card**

## **To add a Credit Card Transaction follow these steps:**

Red Asterisk \* indicate a required field.

- **Credit Card Number** and Expiration Date: Enter the card number first and then expiration date. Enter both without any dashes, slashes, spaces or any other character that is not a number. The expiration is selected from seperate drop downs in the form of Month / Year. Once the number is entered, the system will automatically set the payment type to the credit card type entered and will be available as a payment type on the guests folio(s)
- If the contact information is not the credit card holders, the hotel may have trouble collecting on a no-show or late cancellation. Upon submission, the system will check to verify the validity of the card number.
- **Credit Card Type:** Choose type
- **Auth Amount:** Auth & Swipe Rates only apply to customers utilizing the MyCard payment gateway service. Customers who are not
- using the MyCard service will need to manually process credit cards through their merchant provided terminal.
- Click Save and the information will be saved, appear in the summary list and be accessible through the Manage Credit Cards link.

## **Credit Cards and Transactions for the booking** No Credit Card transactions for the booking New Manual Transaction/Card Swipe/Dip Close Window **New Transaction** \* Credit Card Number: \* Expiration: 2019  $01$ **Holders Name:** CVV Code: \* Credit Card Type: Select From List **Billing Address:** Zip Code: City: State: Country: **United States** ö Phone Number: Auth Amount: - The amount entered here will be a new authorization amount for any cards EXCEPT a Visa card, not an addition to the existing one Visa allows incrementing auths.

Authorize Save

Close Window

If you're looking for troubleshooting information, please try one of our Support Options!

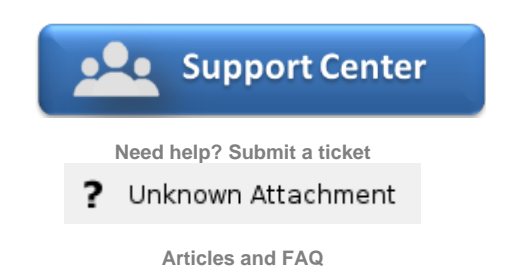

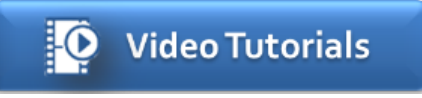

**Step-by-step tutorials**